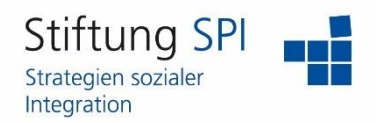

#### **Anleitung zur Änderung des Passwortes**

Herzlich willkommen auf der Projekt-Plattform der Stiftung SPI!

Wenn Sie Ihr Passwort auf der Projekt-Plattform ändern möchten, müssen Sie zunächst angemeldet sein. Wenn dies der Fall ist, sehen Sie am rechten Rand der obersten Leiste mehrere Funktionen, die Ihr Profil betreffen.

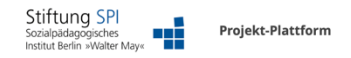

 $Q^{\circledcirc}$  Q  $B^{\circledcirc}$  Te

Klicken Sie auf das Symbol, das entweder Ihr Profilbild anzeigt oder die ersten Buchstaben Ihres Benutzernamens. Es öffnet sich ein Menü mit der Auswahl "Profil und Datenschutz", "Einstellungen" und "Abmelden". Klicken Sie auf "Einstellungen".

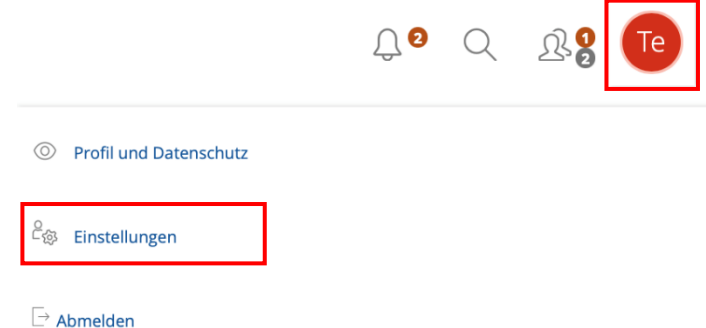

Sie gelangen zunächst auf die "Allgemeinen Einstellungen". Über der Überschrift befindet sich eine Menüleiste, in der Sie den Reiter "Passwort" wählen können.

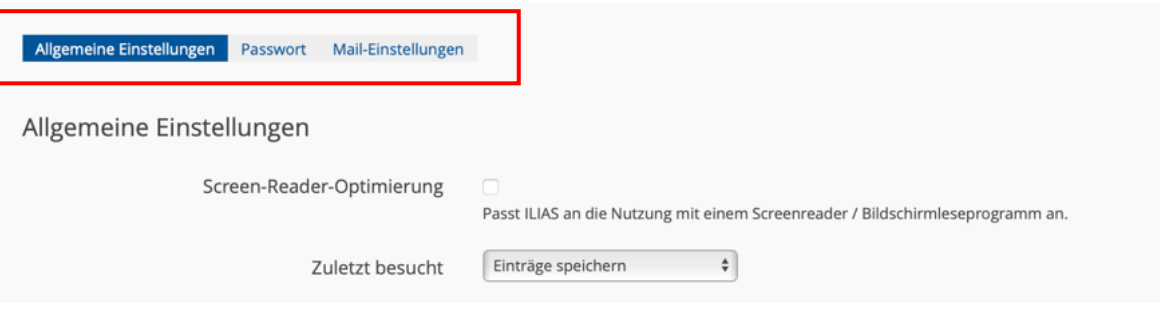

Um Ihr Passwort zu ändern, müssen Sie zuerst Ihr derzeitiges Passwort eingeben. In dem folgenden Eingabefeld können Sie dann Ihr neues Passwort eingeben. Achten Sie bitte darauf,

dass Ihr Passwort mindestens sechs Zeichen lang sein muss und nur bestimmte Zeichen erlaubt sind. Die erlaubten Zeichen werden als Hinweis angezeigt. Außerdem müssen Sie Ihr neues Passwort ein weiteres Mal eingeben, um Eingabefehler zu vermeiden.

Nach erfolgter Eingabe vergessen Sie nicht auf "Speichern" zu klicken!

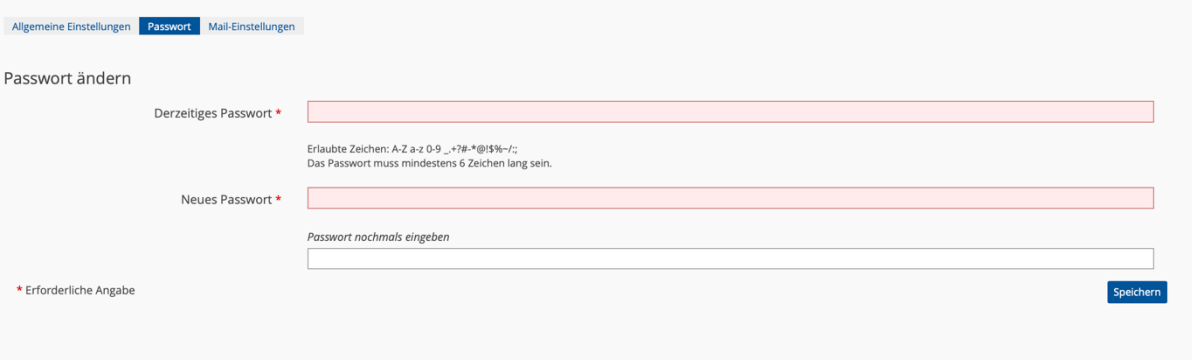

Sie bekommen eine Meldung, dass Ihr neues Passwort erfolgreich gespeichert wurde.

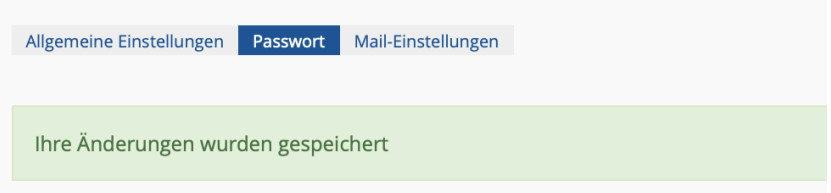

Falls Sie Ihr Passwort auf der Anmeldeseite falsch eingeben, erscheint folgende Meldung:

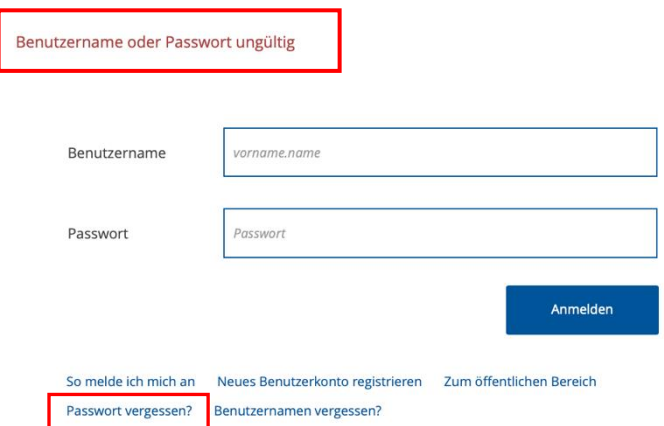

Wenn Sie nicht mehr auf das richtige Passwort kommen oder Sie Ihr Passwort vergessen haben, klicken Sie auf "Passwort vergessen?".

Sie müssen nun Ihren Benutzernamen und die von Ihnen hinterlegte E-Mail-Adresse eingeben. Klicken Sie dann auf "Abschicken".

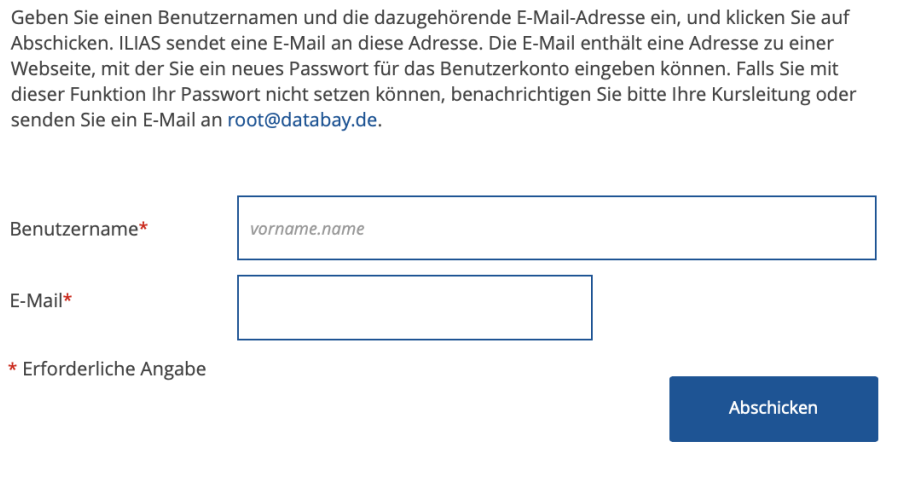

Anmelden Zum öffentlichen Bereich

Es erscheint eine Meldung, dass Ihnen eine E-Mail an die angegebene Adresse gesendet wurde.

ILIAS hat eine E-Mail an die Adresse ulla.ullstein-test@cool-mail.com versandt. Weitere Anweisungen finden Sie in dieser Mail.

Anmelden Zum öffentlichen Bereich

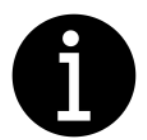

*Bitte beachten Sie! – Die E-Mail kann in Ihrem E-Mail-Programm auch in den Spam Ordner geraten. Bitte schauen Sie auch dort nach, falls Sie die E-Mail nicht finden können.* 

Die E-Mail, die Sie erhalten, hat folgenden Inhalt:

Tragen Sie ein neues Passwort für Ihr Benutzerkonto ein: https://kita-lounge.plattform-spi.de/pwassist.php? client\_id=inno&lang=de&key=aafa9e98db9c8bfce9f2d5d2f8eb86c5

Diese Nachricht wurde automatisch generiert von der ILIAS-Installation: https://kita-lounge.plattform-spi.de/

Sie (oder jemand mit der Adresse 37.120.25.239) hat Passwort-Unterstützung für den Benutzernamen "Ulla.Ullstein" angefordert.

Bitte prüfen Sie sorgfältig die nachfolgend aufgeführten Fälle, und handeln Sie wie vorgeschlagen:

-Sie haben die Passwort-Unterstützung auf dem Server versehentlich benutzt: Löschen Sie diese Mail.

-Sie sind sicher, dass Sie nie Passwort-Unterstützung für den angegebenen ILIAS-Server angefordert haben: Bitte nehmen Sie mit support@internetlehrer-gmbh.de Kontakt auf.

- Sie haben um Passwort-Unterstützung angefragt. Bitte gehen Sie wie folgt vor:

1. Starten Sie Ihren Browser.

2. Geben Sie folgende Adresse in Ihrem Browser ein: https://kita-lounge.plattform-spi.de/pwassist.php? client id=inno&lang=de&key=aafa9e98db9c8bfce9f2d5d2f8eb86c5

Wichtig: Die Adresse besteht aus einer einzigen Zeile. Wenn Sie die Adresse aufgetrennt in mehrere Zeilen sehen, dann hat Ihr E-Mail-Programm diese Zeilenumbrüche eingefügt.

3. Ihr Browser zeigt nun eine Seite an, mit der Sie ein neues Passwort an das Benutzerkonto zuweisen können.

**Bitte beachen Sie:** 

Aus Sicherheitsgründen können Sie diese drei Schritte nur exakt einmal und innerhalb einer begrenzten Zeit ausführen. Danach wird die Adresse ungültig, und Sie müssen die Passwort-Unterstützung auf dem ILIAS-Server erneut anfordern.

Klicken Sie entweder auf den ersten Link oder den Link unter Punkt 2. Diese sind identisch und führen Sie beide auf folgende Seite:

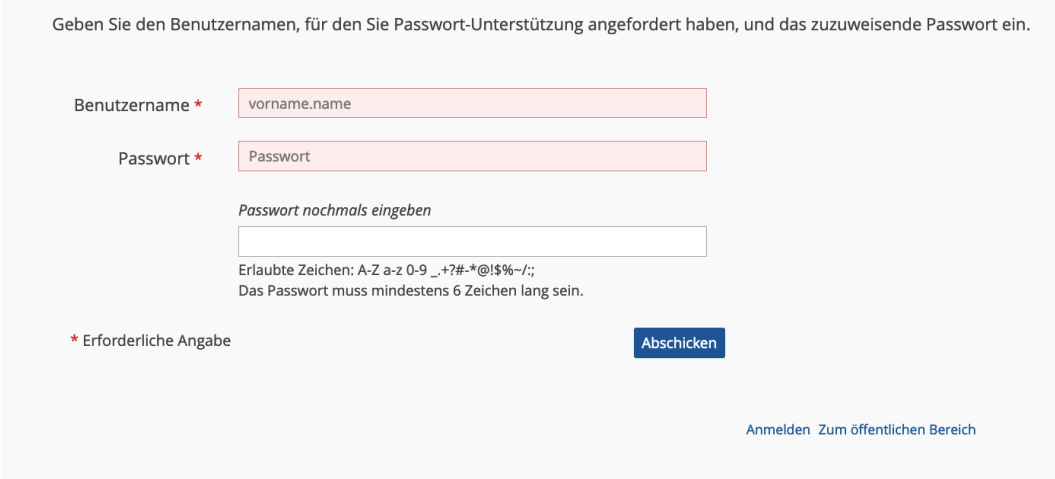

Geben Sie hier Ihren Benutzernamen und Ihr neues Passwort ein. Das Passwort müssen Sie ein weiteres Mal eingeben. Klicken Sie dann auf "Abschicken".

Das Passwort ist erfolgreich dem Benutzernamen ulla.ullstein zugewiesen worden.

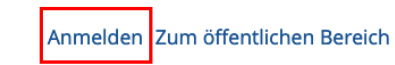

Sie erhalten eine Bestätigung, dass Ihr Passwort geändert wurde. Sie können direkt auf "Anmelden" klicken, um sich mit Ihrem neuen Passwort einzuloggen.

> **Wir wünschen Ihnen viel Erfolg bei der Änderung Ihres Passwortes und weiterhin viel Freude auf der Projekt-Plattform der Stiftung SPI!**